JinJin / May 02, 2012 10:51PM [\[講義\] 圖層混合模式與遮色片實作](http://mepopedia.comhttp://mepopedia.com/forum/read.php?992,22155,22155#msg-22155)

1. 1. 製作步驟

教材參考: Photoshop影像密碼

[hr]

一般圖層混合模式都只是大概的效果,或只是大概的套用整張圖的效果,但其實善用圖層混合模式可以製作出很多細 微的精準的合成效果。

接下來要以棒球代替疤痕,縫合在頭頂上,象徵著每個人受過傷留下的痕跡,你是否也以類似的作法,來創作一件屬 於你的作品?

[hr]

```
學習功能:
```
圖層混合模式、圖層遮色片、色版

[hr]

完成品

[IMG]http://i556.photobucket.com/albums/ss1/whc915/head-f2.jpg[/IMG]

製作**前請下載 [url=http://192.192.161.197/01894/cg/head.rar]練習圖檔壓縮檔[/url]**

[hr]

## **1. 製作步驟**

1.打開head.jpg(網路圖檔),以魔術棒點選白色背景做去背的動作

[IMG]http://i556.photobucket.com/albums/ss1/whc915/mk001.jpg[/IMG]

[hr]

[IMG]http://i556.photobucket.com/albums/ss1/whc915/mk002.jpg[/IMG]

[hr]

2.開啟b.jpg,棒球紋路的圖檔,選路徑面版,複製選取部分

[IMG]http://i556.photobucket.com/albums/ss1/whc915/mk003.jpg[/IMG]

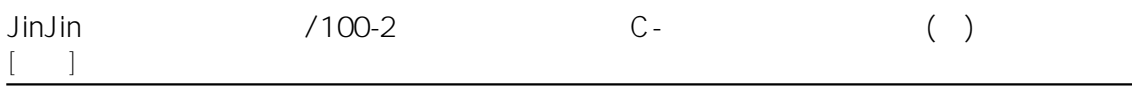

# [hr] 3.貼到head檔案,Ctrl+T自由變形,調整至適當位置 [IMG]http://i556.photobucket.com/albums/ss1/whc915/mk004.jpg[/IMG] [hr] 4.在圖層1上按右鍵,建立剪裁遮色片 [IMG]http://i556.photobucket.com/albums/ss1/whc915/mk005.jpg[/IMG] [hr] 5.在圖層1上新增圖層遮色片 [IMG]http://i556.photobucket.com/albums/ss1/whc915/mk006.jpg[/IMG] [hr] 6.以筆刷工具,在圖層遮色片上,將紋路旁白色的部分刷掉 [IMG]http://i556.photobucket.com/albums/ss1/whc915/mk007.jpg[/IMG] [hr] 多複製圖層1,並將眼睛關閉,暫時隱藏,以備後續的製作 [IMG]http://i556.photobucket.com/albums/ss1/whc915/mk007-1.jpg[/IMG] [hr] 7.Ctrl+U,影像→調整→色相/飽和度,將彩度調至最低 [IMG]http://i556.photobucket.com/albums/ss1/whc915/mk008.jpg[/IMG] [hr] 飽和度選到-100%,調製最低彩度 [IMG]http://i556.photobucket.com/albums/ss1/whc915/mk009.jpg[/IMG] [hr] 8.圖層混合模式選擇『色彩增值』 [IMG]http://i556.photobucket.com/albums/ss1/whc915/mk010.jpg[/IMG] [hr] 9..Ctrl+M,影像→調整→曲線,調高亮度,使線條更自然貼近肌膚 [IMG]http://i556.photobucket.com/albums/ss1/whc915/mk011.jpg[/IMG]

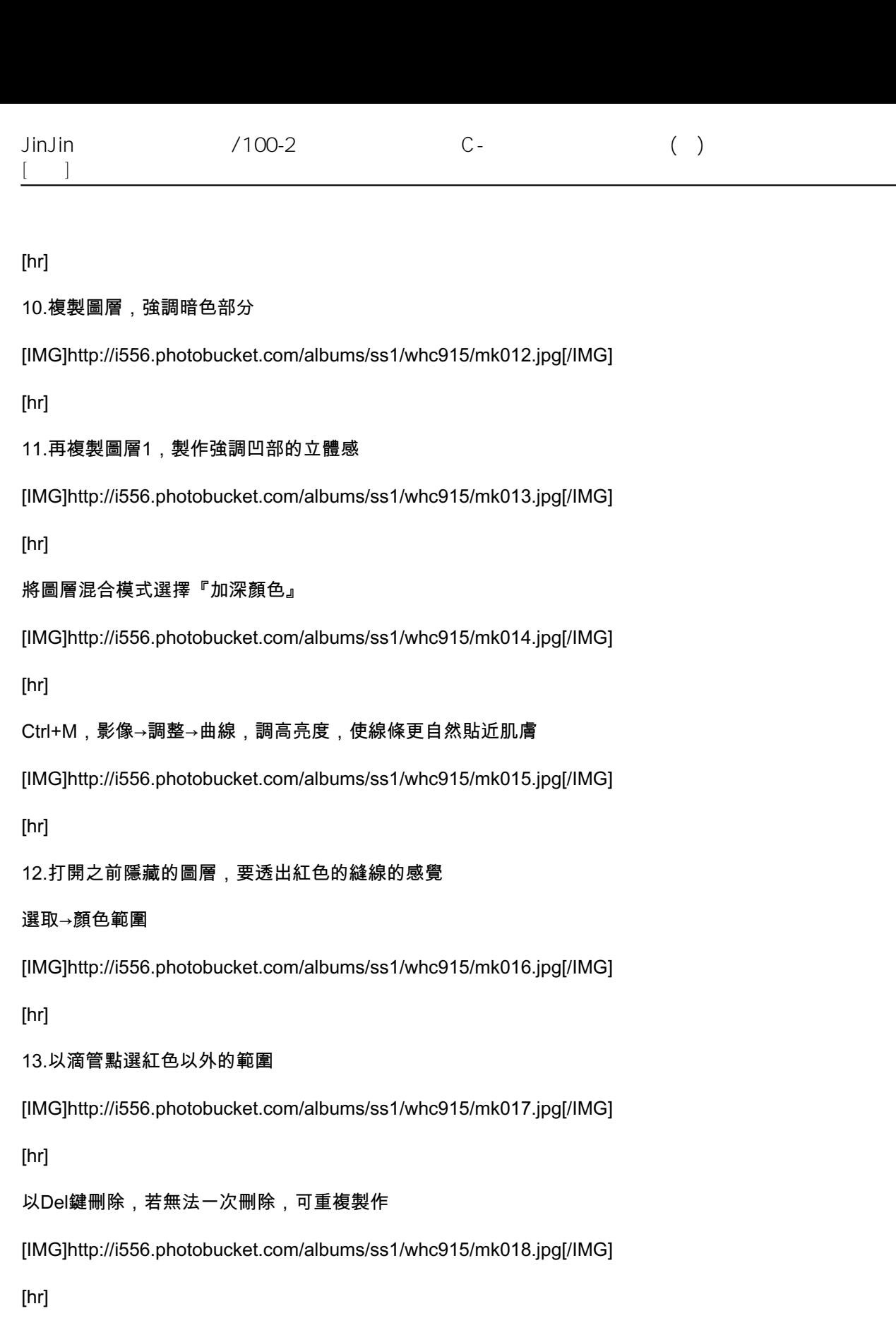

## 14.建立剪裁遮色片

[IMG]http://i556.photobucket.com/albums/ss1/whc915/mk019.jpg[/IMG]

[hr]

15.將back.jpg放置最底層,作為底圖

[IMG]http://i556.photobucket.com/albums/ss1/whc915/mk020.jpg[/IMG]

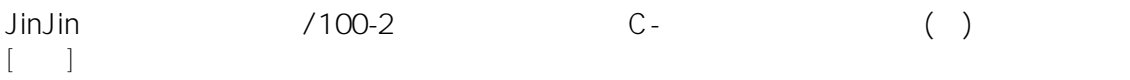

#### [hr]

16.於最上層加入back02.jpg的圖檔做為影像材質的效果

## 將圖層混合模式選擇『色彩增值』

[IMG]http://i556.photobucket.com/albums/ss1/whc915/mk021.jpg[/IMG]

[hr]

17.Ctrl+M,影像→調整→曲線,調高亮度

[IMG]http://i556.photobucket.com/albums/ss1/whc915/mk022.jpg[/IMG]

[hr]

選擇藍色版,使整張色調偏黃(色調及明亮可自行調整)

[IMG]http://i556.photobucket.com/albums/ss1/whc915/mk023.jpg[/IMG]

[hr]

18.將back-a.jpg圖片至於最頂層

[IMG]http://i556.photobucket.com/albums/ss1/whc915/mk024.jpg[/IMG]

[hr]

將圖層混合模式選擇『濾色』,製作白框邊緣筆刷的效果

[IMG]http://i556.photobucket.com/albums/ss1/whc915/mk025.jpg[/IMG]

[hr]

19.接著打上文字

[IMG]http://i556.photobucket.com/albums/ss1/whc915/mk026.jpg[/IMG]

[hr]

將文字點陣化

[IMG]http://i556.photobucket.com/albums/ss1/whc915/mk027.jpg[/IMG]

[hr]

#### 合併文字圖層

[IMG]http://i556.photobucket.com/albums/ss1/whc915/mk028.jpg[/IMG]

[hr]

20.將back-t.jpg圖片至於最頂層,做為文字編播效果的圖片

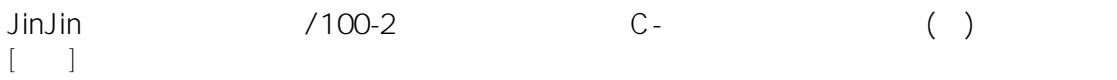

[IMG]http://i556.photobucket.com/albums/ss1/whc915/mk029.jpg[/IMG]

[hr]

21.切換至色版面版,選取狀態下

[IMG]http://i556.photobucket.com/albums/ss1/whc915/mk030.jpg[/IMG]

[hr]

22.切換製圖層面版,於文字圖層上新增圖層遮色片,即產生文字斑駁效果

[IMG]http://i556.photobucket.com/albums/ss1/whc915/mk031.jpg[/IMG]

22.最後再加入其他文字,以及在修飾最後的局部畫面即完成作品。

[IMG]http://i556.photobucket.com/albums/ss1/whc915/head-f.jpg[/IMG]

Edited 3 time(s). Last edit at 05/23/2013 12:46AM by JinJin.

陳拉拉 / May 03, 2012 12:04PM [Re: \[講義\] 圖層混合模式與遮色片實作](http://mepopedia.comhttp://mepopedia.com/forum/read.php?992,22155,22170#msg-22170) 上課練習:

[img]http://i1237.photobucket.com/albums/ff476/LALA811009/20120503.gif[/IMG][/img]

## 視傳一A 1005445009 陳庭儀

## 戴妤芳 / May 06, 2012 11:39AM [Re: \[講義\] 圖層混合模式與遮色片實作](http://mepopedia.comhttp://mepopedia.com/forum/read.php?992,22155,22224#msg-22224) 1.課堂練習 [IMG]http://i1099.photobucket.com/albums/g400/Dai-Yu-fang/b9bbd37c.gif[/IMG]

2.延伸設計 [IMG]http://i1099.photobucket.com/albums/g400/Dai-Yu-fang/c440c16a.gif[/IMG]

1.學號:視傳1A1005445012戴妤芳

2.製作主題: Present

趙又儀 / May 16, 2012 01:24PM [Re: \[講義\] 圖層混合模式與遮色片實作](http://mepopedia.comhttp://mepopedia.com/forum/read.php?992,22155,22411#msg-22411) [IMG]http://i1262.photobucket.com/albums/ii620/ss12372000/head.jpg[/IMG]

1005445079 趙又儀視一B AmberLiao / May 31, 2012 03:50PM

[Re: \[講義05\] 圖層混合模式與遮色片實作](http://mepopedia.comhttp://mepopedia.com/forum/read.php?992,22155,22827#msg-22827) [IMG]http://i1140.photobucket.com/albums/n571/AmberLiao/head.jpg[/IMG]

#### 1005445064

john0522 / June 07, 2012 03:54AM

[Re: \[講義05\] 圖層混合模式與遮色片實作](http://mepopedia.comhttp://mepopedia.com/forum/read.php?992,22155,23019#msg-23019)

[img]http://a7.sphotos.ak.fbcdn.net/hphotos-ak-ash3/551249\_443673665652119\_1906118934\_n.jpg[/img]

視一A 1005445040 陳平

people3016 / June 10, 2012 10:50AM [Re: \[講義05\] 圖層混合模式與遮色片實作](http://mepopedia.comhttp://mepopedia.com/forum/read.php?992,22155,23139#msg-23139) 課堂練習:

#### 視一A 1005445010 劉蘋萱

1015445269 / May 29, 2013 04:51PM [Re: \[講義\] 圖層混合模式與遮色片實作](http://mepopedia.comhttp://mepopedia.com/forum/read.php?992,22155,31441#msg-31441) [img]http://i.imgur.com/vYbCZa5.jpg[/img]

妞妞小 / May 29, 2013 11:18PM [Re: \[講義\] 圖層混合模式與遮色片實作](http://mepopedia.comhttp://mepopedia.com/forum/read.php?992,22155,31462#msg-31462)

Edited 1 time(s). Last edit at 05/29/2013 11:21PM by 妞妞小.

1015445017 / June 01, 2013 06:34PM [Re: \[講義\] 圖層混合模式與遮色片實作](http://mepopedia.comhttp://mepopedia.com/forum/read.php?992,22155,31546#msg-31546) [img]http://i.imgur.com/tRujOee.jpg[/img]

1015445017陳延義

1015445222 / June 04, 2013 09:56PM [Re: \[講義\] 圖層混合模式與遮色片實作](http://mepopedia.comhttp://mepopedia.com/forum/read.php?992,22155,31628#msg-31628) 課堂作業 [img]http://imageshack.us/a/img200/7946/headii.jpg[/img] 1015445052 / June 05, 2013 01:38AM

[Re: \[講義\] 圖層混合模式與遮色片實作](http://mepopedia.comhttp://mepopedia.com/forum/read.php?992,22155,31639#msg-31639)

[img]http://i.imgur.com/dioXU2T.jpg[/img]

1015445226 / June 05, 2013 11:45PM [Re: \[講義\] 圖層混合模式與遮色片實作](http://mepopedia.comhttp://mepopedia.com/forum/read.php?992,22155,31714#msg-31714) [img]http://i.imgur.com/3ESokdp.jpg[/img]

妞妞兒 / June 10, 2013 04:47PM [Re: \[講義\] 圖層混合模式與遮色片實作](http://mepopedia.comhttp://mepopedia.com/forum/read.php?992,22155,31825#msg-31825) [img]http://imageshack.us/a/img507/3496/44965954.jpg[/img]

何曉倫 / June 11, 2013 12:25AM

[Re: \[講義\] 圖層混合模式與遮色片實作](http://mepopedia.comhttp://mepopedia.com/forum/read.php?992,22155,31841#msg-31841) [img]http://s1324.photobucket.com/user/He\_Lun/media/1015445029head\_zpsc9214227.jpg.html[/img]